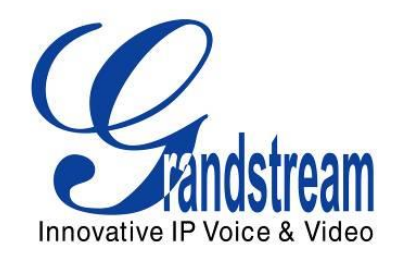

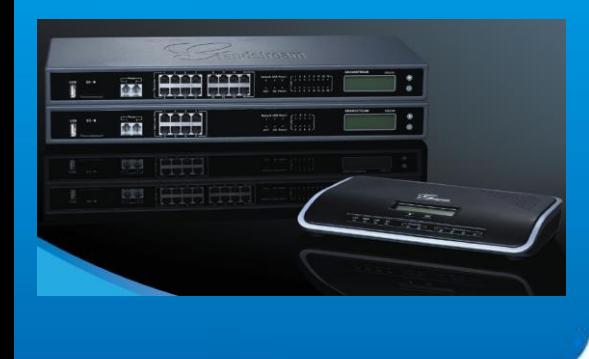

Grandstream Networks, Inc. Configurando a família UCM6100 com GXW410X

Grandstream Networks, Inc.

www.grandstream.com

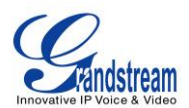

# **Índice**

#### **Tabela de conteúdo**

# **Conectar os UCM6100 aos [GXW410X usando tronco SIP.....................3](#page-3-0)**

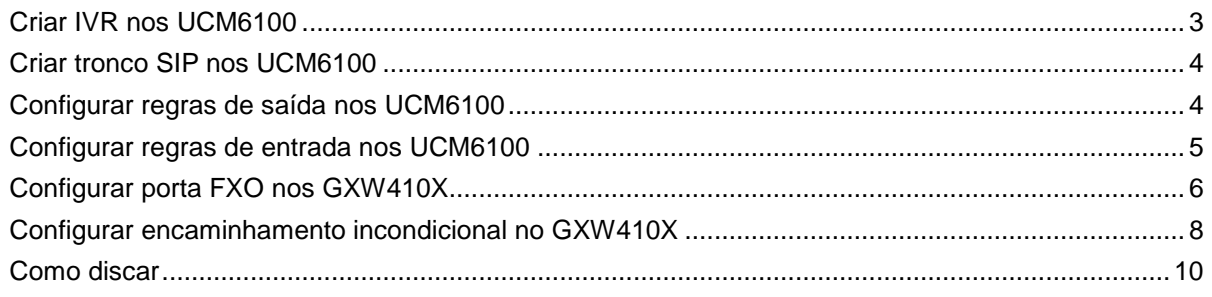

#### **Tabela de figuras**

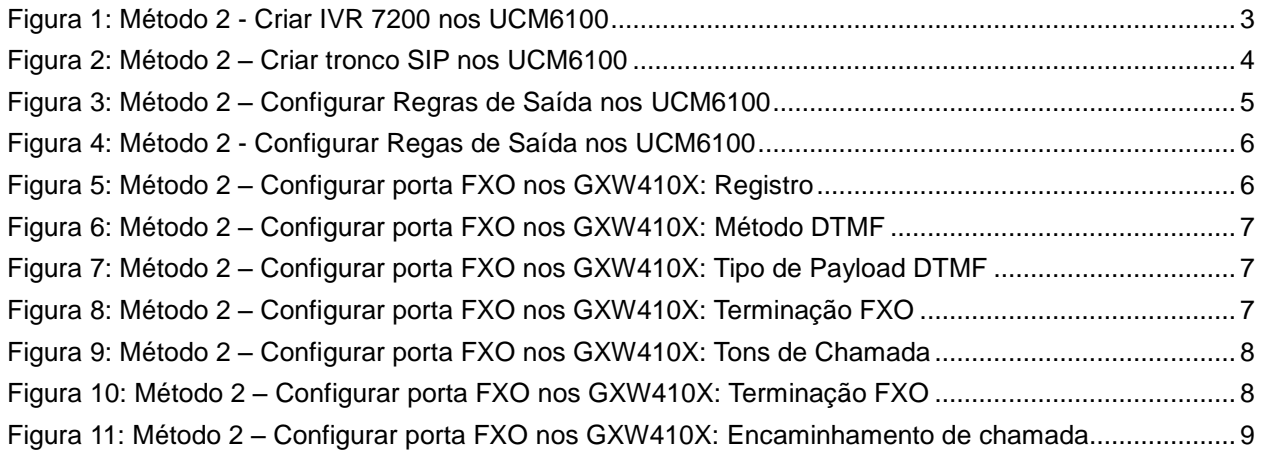

Esse documento pode ser modificado sem aviso prévio. A versão mais recente pode ser encontrada (em Inglês) no link abaixo:

<http://www.grandstream.com/support>

Reproduzir esse documento ou transmitir partes ou integralmente, de qualquer forma ou meio, eletronicamente ou impresso, para qualquer propósito sem o consentimento da Grandstream Networks, Inc. não é permitido.

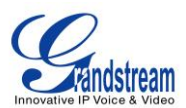

# **VISÃO GERAL**

Esse documento descreve as configurações básicas pra conectar um UCM6100 a um GXW41xx. Nesse exemplo, iremos usar um GXW4104. A metodologia seguinte também serve para o GXW4108. Isso é aplicado tipicamente em cenários onde o usuário precisa não somente adicionar um GXW410X, como também uma extensão remota e também como um tronco externo PSTN.

Há duas formas para essa configuração:

- Método 1: Registrar o GXW410X aos UCM6100 diretamente.
- Método 2: Configurar o GXW410X como um tronco SIP.

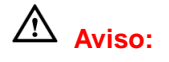

- Quando os UCM6100 são conectados aos GXW410X, não é recomendado habilitar a opção "Allow Guest Calls" que fica em ->**PBX**->**SIP Settings**->**General**. Habilitar essa opção permite ligações não autenticadas vindas dos UCM6100. Por favor, tenha ciência das questões de segurança ao usar essa opção.
- Ao usar o IVR nos UCM6100, observe que se a opção "Dial Trunk" estiver habilitada nas configurações de IVR, a ligação no IVR poderá fazer discagem de saída usando o tronco dos UCM6100. O nível de permissão do IVR será usado, nesse caso, para fazer ligações. Por favor selecione o nível de permissão adequado do IVR para controlar as ligações de saída permitidas via "Dial Trunk".

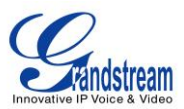

# <span id="page-3-0"></span>**Conectar UCM6100 aos GXW410X usando tronco SIP**

### <span id="page-3-1"></span>**Criar IVR nos UCM6100**

Nos UCM6100, criar o IVR no menu **PBX**->**Call Features**->**IVR**.

Nas configurações do IVR, se a opção "Dial Other Extensions" estiver habilitada, as ligações digitadas no IVR poderão atingir os ramais internos registrados nos UCM6100. Além disso, você pode habilitar o "Key Pressing Event" para destinos diferentes.

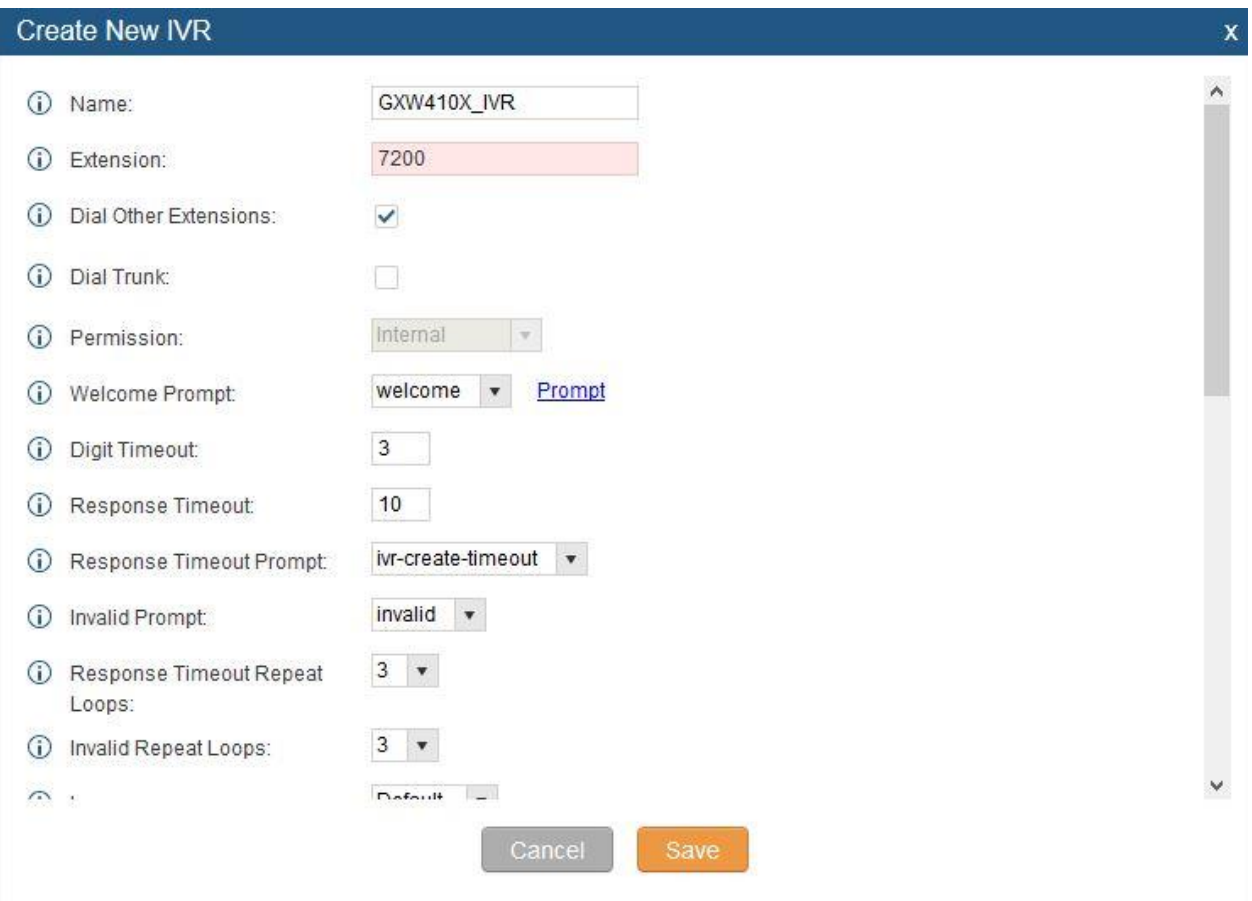

<span id="page-3-2"></span>**Figura 1: Método 2 – Criar a IVR 7200 nos UCM6100**

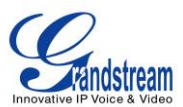

### <span id="page-4-0"></span>**Criar Tronco SIP nos UCM6100**

Nos UCM6100, criar o tronco SIP na opção **PBX**->**Basic/Call Routes**->**VOIP Trunks**. Nesse exemplo, o endereço IP do GXW410X é 192.168.40.137.

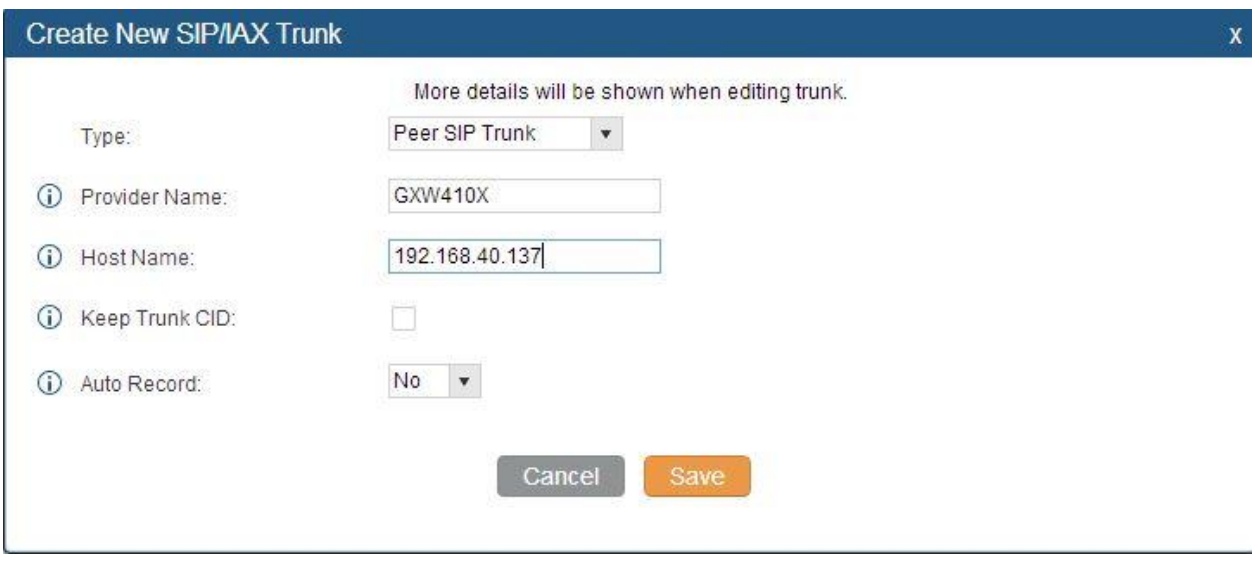

**Figura 2: Método 2 – Criar tronco SIP nos UCM6100**

### <span id="page-4-2"></span><span id="page-4-1"></span>**Configurar Regra de Saída nos UCM6100**

Nos UCM6100, criar uma regra na opção **PBX**->**Basic/Call Routes**->**Outbound Routes**. Isso deve permitir aos ramais do UCM atingir números públicos PSTN pelo tronco SIP recém-configurado.

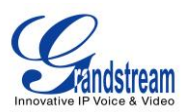

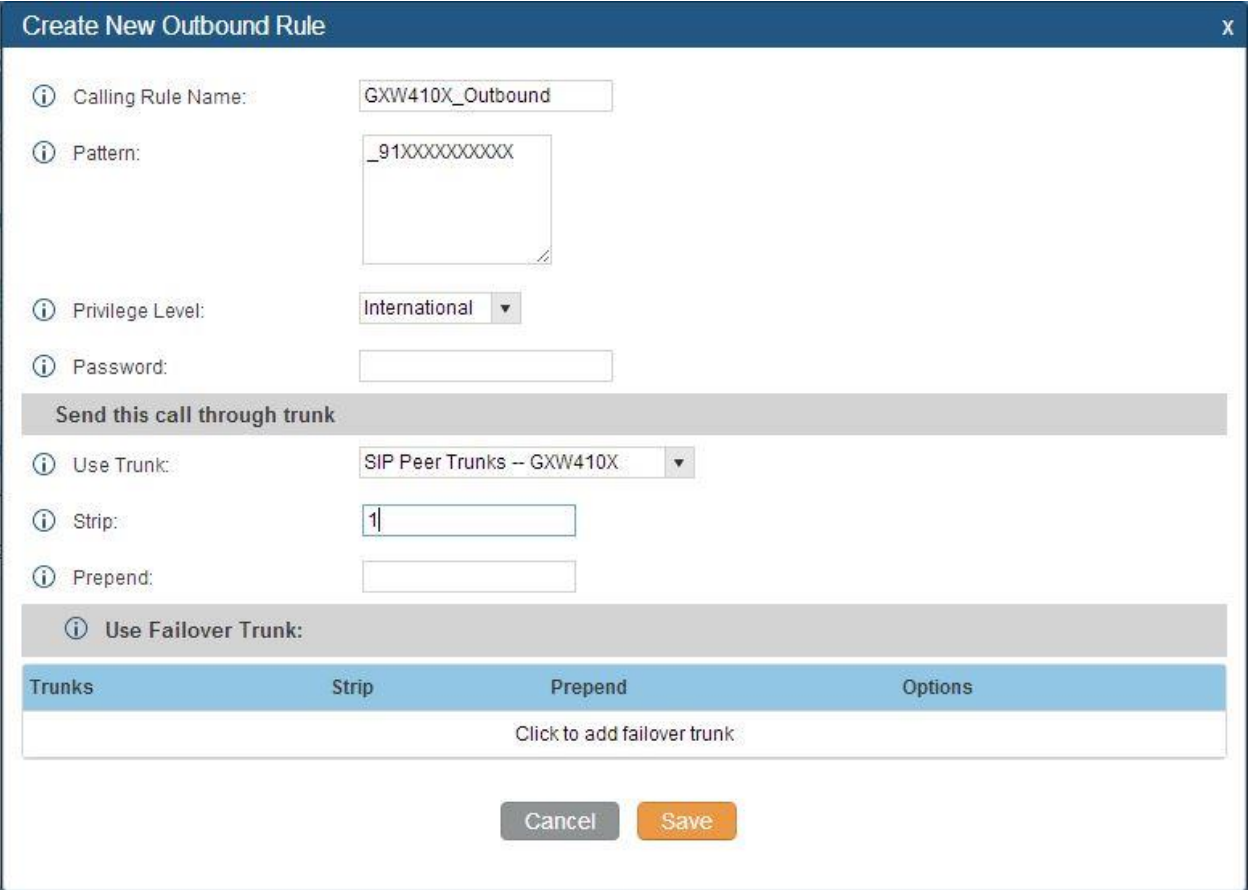

**Figura 3: Método 2 – Configurar Regras de Saída no UCM**

<span id="page-5-1"></span>Nesse exemplo "91XXXXXXXXXX", 9 é o primeiro dígito discado e ele será excluído quando a ligação sair.

## <span id="page-5-0"></span>**Configurar Regras de Entrada no UCM**

No UCM, ir à opção **PBX**->**Basic/Call Routes**->**Inbound Routes** para criar as regras.

Nesse exemplo, nós criamos a DID como **20000**, que será usada no GXW410X para regra de encaminhamento de chamada.

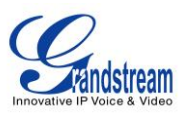

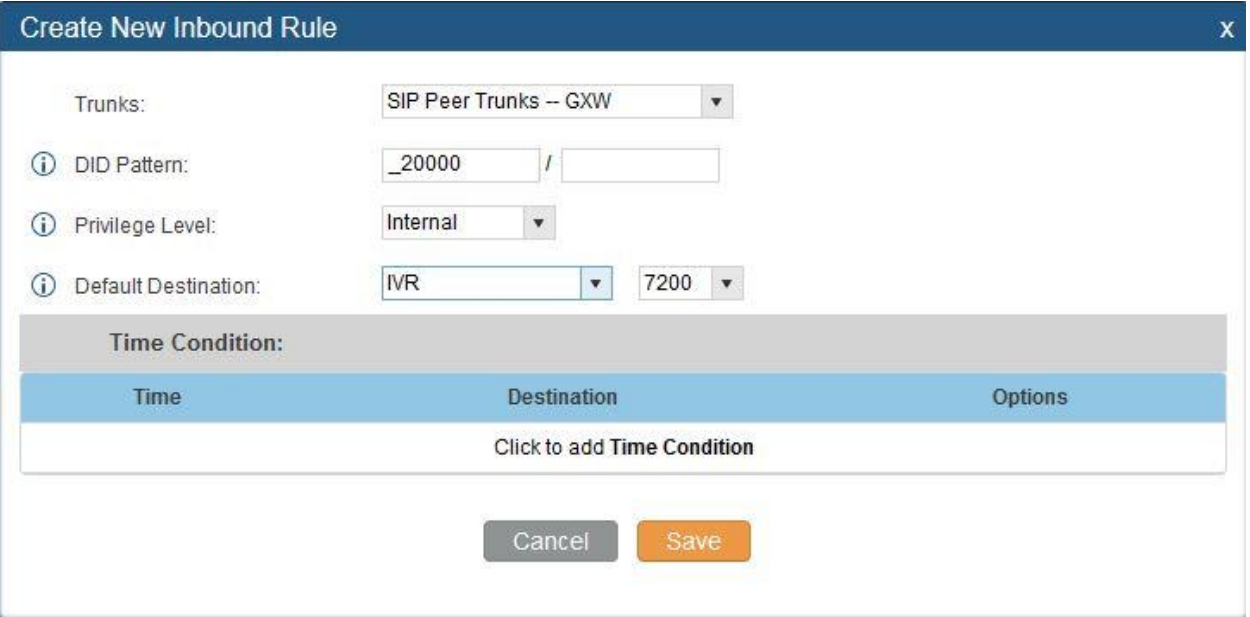

**Figura 4: Método 2 - Configurar Regras de Entrada no UCM**

<span id="page-6-1"></span>O destino padrão é configurado no IVR. Assegure-se para selecionar o ramal correto que o IVR está selecionado.

## <span id="page-6-0"></span>**Configurar Porta FXO Port no GXW410X**

- 1. Conecte a linha PSTN na porta FXO do GXW410X.
- 2. Na aba Accounts do GXW, insira o IP do UCM que está fazendo "par" com ele.

Nesse exemplo, o endereço do UCM é 192.168.40.207.

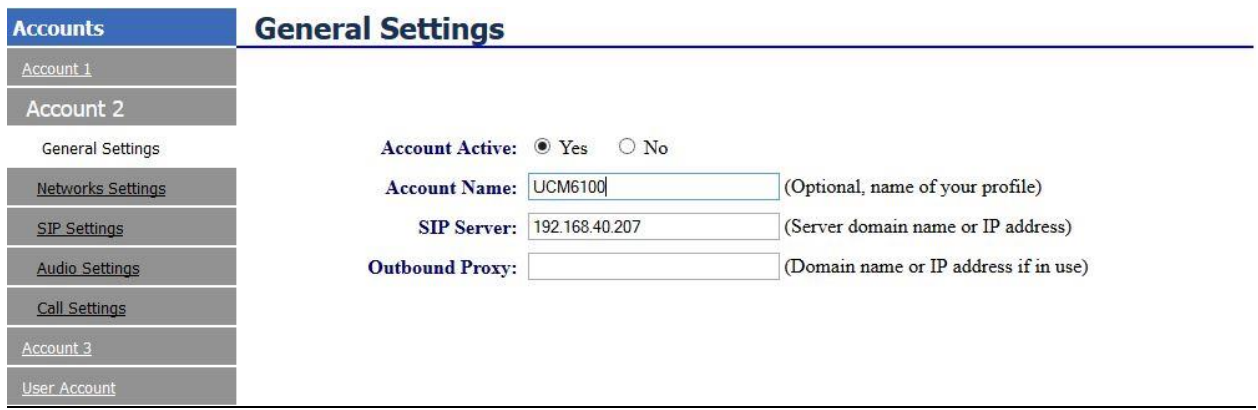

<span id="page-6-2"></span>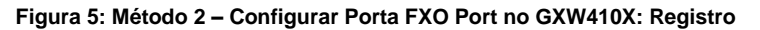

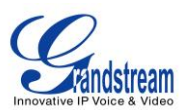

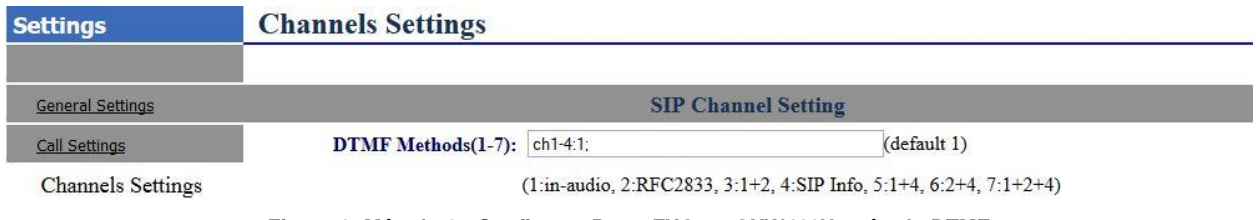

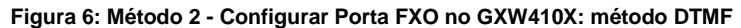

<span id="page-7-0"></span>Como nós usaremos o IVR quando uma ligação for encaminhada para o UCM, ele deverá estar apto a detectar os dígitos DTMF. Configure o DTMF da porta FXO como descrito abaixo para a configuração inicial. Essa opção pode ser encontrada na página SETTINGS  $\rightarrow$  CHANNEL SETTINGS.

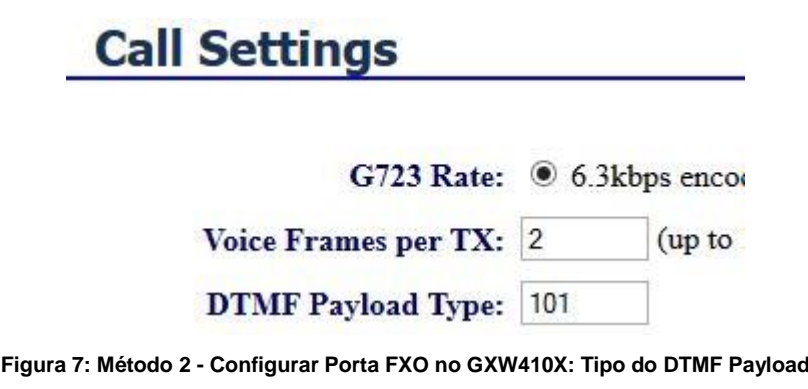

<span id="page-7-1"></span>**Selecione o "DTMF Payload Type" para 101. Essa opção está em SETTINGS**  $\rightarrow$  **CALL SETTINGS** 

Há algumas outras modificações para serem feitas na seção "FXO termination". Ela está em "FXO LINES".

|                                          | <b>FXO</b> Termination |                                        |  |
|------------------------------------------|------------------------|----------------------------------------|--|
| Enable Current Disconnect(Y/N): ch1-4:Y: |                        | (default Y-yes)                        |  |
|                                          | use ch1-4:100;         | if yes $(5 \sim 65530,$ default 100ms) |  |
| Enable Tone Disconnect: ch1-4:N;         |                        | (default No; Yes - busy tone)          |  |

**Figura 8: Método 2 – Configurar Porta FXO no GXW410X: Terminação FXO**

<span id="page-7-2"></span> Primeiramente, devemos confirmar qual método a linha PSTN está usando. Se for por desconexão de corrente, (típica na América do Norte), então devemos habilitar a opção "Enable Current Disconnect" e desabilitar "Enable PSTN Disconnect Tone Detection". O valor padrão da "Current Disconnect Threshold" é 100ms, mas se você perceber quedas nas

ligações, deve aumentar o valor sempre em escalas de 100ms.

Se a linha PSTN desconecta utilizando os métodos de tons, então habilite a opção "Enable PSTN

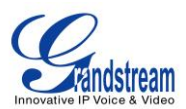

Disconnect Tone Detection" e desabilite a "Enable Current Disconnect".

|                       | <b>Call Progress Tones</b>                                                          |
|-----------------------|-------------------------------------------------------------------------------------|
|                       | [Syntax: ch x-y: f1=val@vol,f2=val@vol,c=on1/off1-on2/off2-on3/off3; ]              |
|                       | Note: $f1,f2$ -frequency(Hz); vol-volume( $dB$ ); c-cadence( $10ms, 0$ -continuous) |
| <b>Dial Tone:</b>     | ch1-4:f1=350@-11,f2=440@-11,c=0/0;                                                  |
| <b>Ringback Tone:</b> | ch1-4:f1=440@-11,f2=480@-11,c=200/400;                                              |
| <b>Busy Tone:</b>     | ch1-4:f1=480@-11.f2=620@-11.c=50/50:                                                |
| <b>Reorder Tone:</b>  | ch1-4:f1=480@-11,f2=620@-11,c=25/25;                                                |

**Figura 9: Método 2 - Configurar Porta FXO no GXW410X: Tons de progresso de discagem**

<span id="page-8-1"></span>Para detecção da PSTN por tom, o método de desconexão por tom é bastante usado pelo mundo. Os valores para o Brasil são "f1=425@-32,f2=0@-32,c=500/500". Para outros países, checar em [www.3amsystems.com](file:///C:/Users/dcrev-WRX/Downloads/www.3amsystems.com) ou [http://www.itu.int/ITU-T/inr/forms/files/tones-0203.pdf.](http://www.itu.int/ITU-T/inr/forms/files/tones-0203.pdf)

| <b>Port Caller ID Setting</b>          |          |                           |  |
|----------------------------------------|----------|---------------------------|--|
| Number of Rings Before Pickup: ch1-4:2 |          | $(1-50,$ default 4)       |  |
| <b>Dialing to PSTN</b>                 |          |                           |  |
| Wait for Dial-Tone( $Y/N$ ):           | ch1-4:N; | (default No)              |  |
| Stage Method $(1/2)$ : ch1-4:1:        |          | (default 2 stage dialing) |  |

**Figura 10: Método 2 – Configurar Porta FXO no GXW410X: Terminação FXO**

- <span id="page-8-2"></span> Set "Number of Rings" option to 1. If you happen to experience caller ID issue, you may set it to 2. In the sample setup, it's set to 2.
- Set the "Wait for Dial-Tone" to "No".
- Set the "Stage Method (1/2)" to 1.

#### <span id="page-8-0"></span>**Configurar Encaminhamento Incondicional no GXW410X**

No GXW410X, ir até a opção SETTINGS → CHANNEL SETTINGS, configurar a opção "Unconditional Call Forward to VOIP" com o DID **20000**. Esse é o mesmo número configurado no padrão da regra de entrada do UCM. Nesse exemplo usaremos o servidor SIP para o perfil 1 (p1).

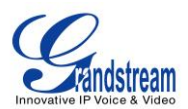

#### **Calling to VoIP**

#### **Unconditional Call Forward to Following:**

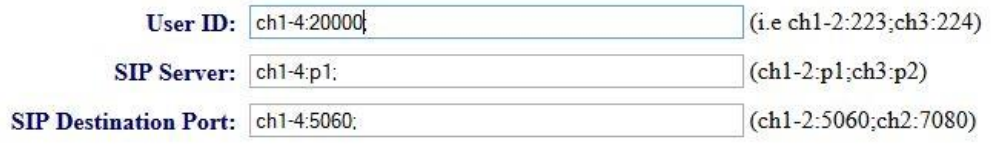

**Figura 11: Método 2 - GXW410X: Encaminhamento de chamadas**

### <span id="page-9-0"></span>**Como discar**

A partir do instante que o GXW e o UCM estejam configurados como descrito acima, as ligações de entrada e de saída funcionarão como descrito abaixo:

Ligações de saída

O ramal registrado no UCM pode discar o prefixo + nº PSTN para alcançar números externos na rede pública, como definido na regra de saída do UCM.

Ligações de entrada

O usuário de fora da rede pode discar o nº da linha PSTN (conectada ao GXW410X) e ele ouvirá a gravação do IVR do UCM. Esse permitirá ao usuário digitar o ramal desejado ou pressionar o dígito correspondente ao destino selecionado. A ligação de entrada irá percorrer a regra de entrada previamente configurada no UCM.

Traduzido para PT-BR por Alex Stefan – WDC Networks.